$\overline{a}$  $\mathbf{r}$  $\overline{1}$ 

本製品をお買い求めのお客様へ

### ◎型名・型番について

このたびは本製品をお買い求め頂きまして、誠にありがとうございます。 本製品は LL750/JS をベースに企画されたモデルです。 本製品に添付のマニュアル等では型名・型番を下記の通り読み替えてご覧ください。

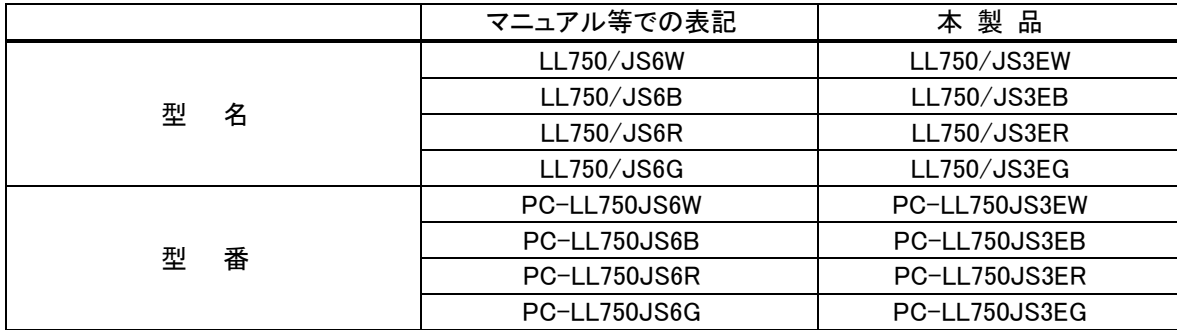

## ◎モデル構成表について

このパソコンはモデルごとに次のような機能で構成されています。ご購入いただいたモデルにどのような機 能があるかご確認ください。

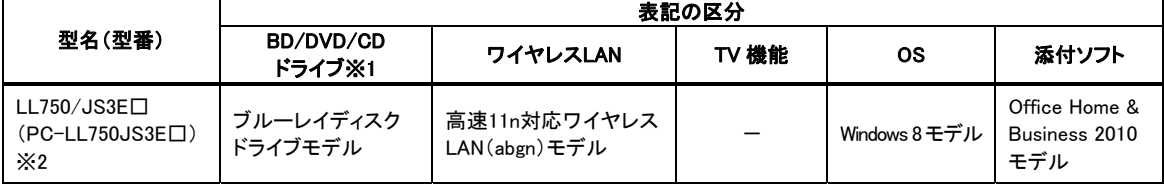

※1:BD とはブルーレイディスクのことです。

※2:本体の色によって□の中に異なる英数字が入ります。

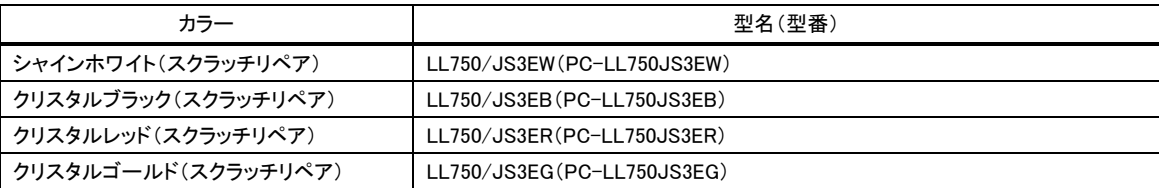

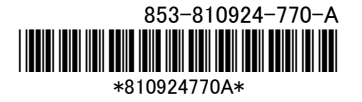

### ◎光るキーボードについて

本製品には、光るキーボードが搭載されています。 キーボードの文字とキー周辺が光り、暗いところでも利用しやすくなります。 また、LED 色が変わることで、SNS(mixi、Twitter)の新着情報をお知らせする機能も搭載しています。

#### ■使用方法

【Fn】を押しながら【F7】を押すと、キーボードの LED 点灯機能の有効/無効が切り換えられます。

#### ■設定の変更について

「光るキーボードの設定」にて次の設定を変更できます。

・キーボードの LED 点灯機能の有効/無効の設定

キーボードの LED 点灯機能の有効/無効、LED 色、自動消灯、バッテリ駆動時の動作などを設定で きます。

・お知らせ機能の設定

SNS との連携により、新着情報があるときに LED 色が変わることで知らせる機能を設定できます。

光るキーボードに関する設定方法やアイコンの表示については、「光るキーボードの設定」のヘルプを ご覧ください。

(金 参照) ・「光るキーボードの設定」について 「ソフト&サポートナビゲーター」-「ソフトを探す」-「50 音/英数字から選ぶ」-「光るキーボード の設定」

#### ◎WiMAX について

■使用方法

WiMAX に関する準備・使用方法については、「ソフト&サポートナビゲーター」-「機能を知る」-「ネットワ ーク(有線・無線(Bluetooth 含む))」-「WiMAX 機能について」をご覧ください。

■使用上のご注意

ワイヤレス LAN 機能とモバイル WiMAX 機能を同時に使用することはできません。

### ◎インテル® スマート・レスポンス・テクノロジーについて

本製品では、SSD をハードディスクのディスクキャッシュとして利用することで、ハードディスクのデータ の読み書き速度の向上や消費電力を抑える効果のあるインテル® スマート・レスポンス・テクノロジー を使用できます。

### (1)参考)

ご購入時にインテル® スマート・レスポンス・テクノロジー機能が有効になっています。

#### ■インテル® スマート・レスポンス・テクノロジーに関するご注意

- ・ SSD 上のキャッシュ領域は OS のドライブとして認識されません。
- ・ キャッシュ領域として使用しない残領域は、未使用領域として認識されます。
- ・ USB ポートに接続されているハードディスクは、インテル® スマート・レスポンス・テクノロジーには 使用できません。
- ・ SSD 上の全領域をキャッシュ領域に割り当ててご使用ください。
- ・ ハードディスクの末尾に未割当領域が存在していますが、故障ではありません。インテル® スマー ト・レスポンス・テクノロジーに必要な領域ですので、そのままの状態でご使用ください。
- ・ RAID ドライブのアップデートと RAID BIOS の更新を含む BIOS のアップデートを同時におこなう場合 は、RAID ドライバのアップデートを先におこなってください。
- ・ SSD にキャッシュされる際、キャッシュされるデータは暗号化処理されないのでご注意ください。
- ・ 市販の TV キャプチャユニットや PC 用 TV チューナーを使って TV 録画を長時間実行する場合は、 キャッシュの解除とリセットをおこなうことをおすすめします。
- ・ 本機を譲渡、廃棄する場合など、ハードディスクのデータを消去する際は、消去の前にキャッシュの 解除とリセットをおこなってください。ハードディスクのデータを消去する際は同時に SSD のデータ消 去もおこなってください。
- ・ 本機を修理に出す際は、キャッシュの解除とリセットをおこなうことをおすすめします。

### ■キャッシュの状態を確認する

キャッシュの状態は、次の手順で確認できます。

●RAID BIOS で確認する場合

- 1. パソコンの電源を入れ、電源ランプが点灯したら「BIOS セットアップユーティリティ」が表示されるま でキーボードの【F2】を何度も押す
- 2. 「詳細」または「Advanced」メニューの「Intel(R) Rapid Storage Technology」を選んで【Enter】を押す
- 3. 「RAID Volumes:」領域のそれぞれの行末の表示が「Normal」になっていることを確認する

### (1) 参考)

「Status」が「Disabled」になっていた場合には、「Windows が起動しないときは」(p.7)の手順を おこなってください。

## 4. 【Esc】を押す

5. 「終了」または「Exit」メニューで【F10】または「変更を保存して再起動する」または「Save Changes and Reset」を選んで【Enter】を押す

### 6. 「はい」または「Yes」を選んで【Enter】を押す

BIOS セットアップユーティリティが終了し、パソコンが再起動します。

### (1)参考)

「RAID Volumes:」領域に、「Volume」の表示がない、または行末に「Nomal」の表示がない場合は、 「キャッシュの設定」(p.5)をご覧になり、キャッシュを設定してください。 キャッシュの設定をおこなってもキャッシュが設定できない場合、SSDに問題がある可能性が考えら れます。ご購入元にお問い合わせください。

#### ■キャッシュの解除とリセット

次のような場合は、あらかじめ「インテル® スマート・レスポンス・テクノロジー」の設定を変更して キャッシュの解除とリセットをおこなってください。

- ・ 本機を修理に出す場合
- ・ 本機を譲渡、廃棄などする場合

●RAID BIOS でキャッシュの解除とリセットをおこなう場合 RAID BIOS によるキャッシュの解除とリセットは、次の手順でおこないます。

## 1. パソコンの電源を入れ、電源ランプが点灯したら「BIOS セットアップユーティリティ」が表示されるま でキーボードの【F2】を何度も押す

- 2. 「詳細」または「Advanced」メニューの「Intel(R) Rapid Storage Technology」を選んで【Enter】を押す
- 3. 「RAID Volumes:」領域の「Disk ID X, RAID0(Stripe)」(X=0 or 1)を選んで【Enter】を押す
- 4. 「Volume Actions」領域の「Remove Acceleration」を選んで【Enter】を押す

## ■■重要

このとき「Delete」は選ばないでください。ここで「Synchronize Data」と表示された場合は、 「Remove Acceleration」よりも先に「Synchronize Data」を選んで【Enter】を押してください。 「Synchronize Data」の動作が終わると、確認のダイアログが表示されますので、【Enter】を押し てください。

## 5. 確認の画面が表示されたら【Enter】を押す

キャッシュが解除されます。「RAID Volumes:」領域のそれぞれの行末の表示が「Available」になって いることを確認してください。

## 6. 「RAID Volumes:」領域の「Volume\_0000, RAID0(Cache)」を選んで【Enter】を押す

# 1)重要

ボリューム名を変更した場合は、「Volume\_0000」の表示が異なります。

## 7. 「Volume Actions」領域の「Delete」を選んで【Enter】を押す

## 8. 確認の画面が表示されたら【Enter】を押す

## 9. 【Esc】を押す

10. 「終了」または「Exit」メニューで【F10】または「変更を保存して再起動する」または「Save Changes and Reset」を選んで【Enter】を押す

## 11. 「はい」または「Yes」を選んで【Enter】を押す

BIOS セットアップユーティリティが終了し、パソコンが再起動します。 これで、RAID BIOS でのキャッシュの解除、リセットは完了です。

再度インテル® スマート・レスポンス・テクノロジーを有効にする場合は、「キャッシュの設定」の手順をお こなってください。

■キャッシュの設定

もう一度インテル® スマート・レスポンス・テクノロジーを有効にする場合は、キャッシュの設定をおこ なってください。

## 1 重要

- ・ 「ユーザーアカウント制御」が表示された場合は「はい」をクリックしてください。
- ・ ご購入時の状態では、「インテル® ラピッド・ストレージ・テクノロジー」はインストールされて いません。「インテル® ラピッド・ストレージ・テクノロジー」がインストールされていない場合は、 次の手順でインストールしてください。
	- 1. チャーム バーを表示し、「検索」をクリック
	- 2. 「アプリ」の一覧から「エクスプローラー」をクリック
	- 3. エクスプローラーで「C:¥DRV¥IRST」フォルダを表示し、「iata\_cd」または「iata\_cd.exe」を ダブルクリック セットアップの画面が表示されるので、画面の指示にしたがってインストールを完了して ください。
- ・ インテル® スマート・レスポンス・テクノロジーの設定時に、SSD 上のパーティション(ドライブ名が 入っているボリューム)を作成していた場合には削除しておいてください。

## 1. チャーム バーを表示し、「検索」をクリック

2. 「アプリ」の一覧から「インテルⓇ ラピッド・ストレージ・テクノロジー」をクリック 「インテル® ラピッド・ストレージ・テクノロジー」が表示されます。

## 3. 「ステータス(S)」をクリック

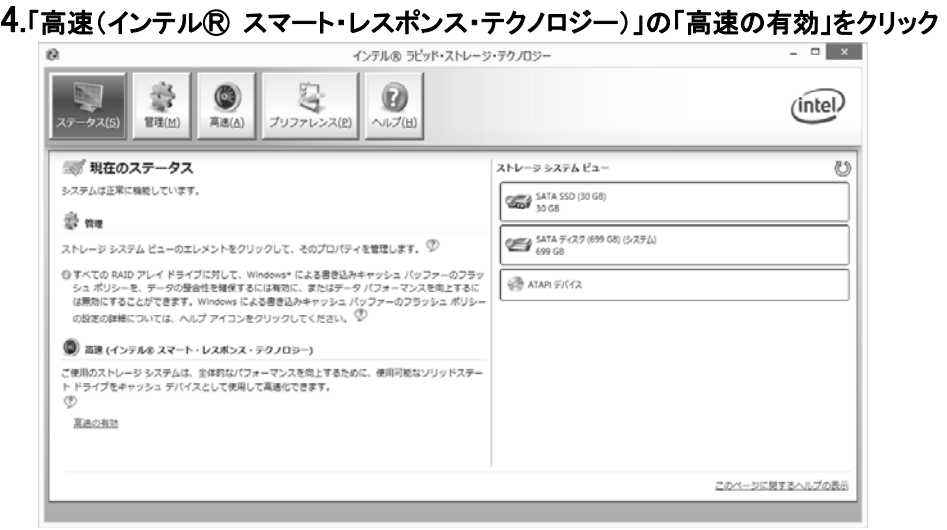

「高速の有効」が表示されます。

# 5. 表示された内容を確認し、「OK」をクリック

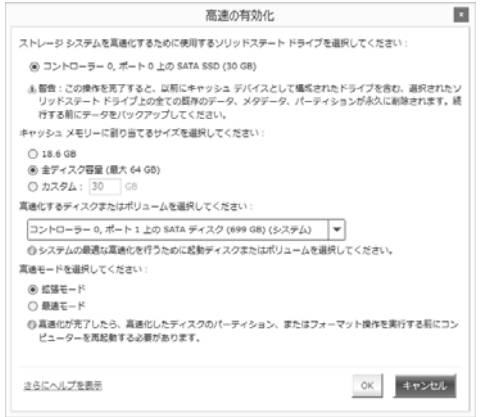

## 6. 「ステータス」画面のストレージ システム ビューの「SATA ディスク」の下に「高速」と表示されてい ることを確認する

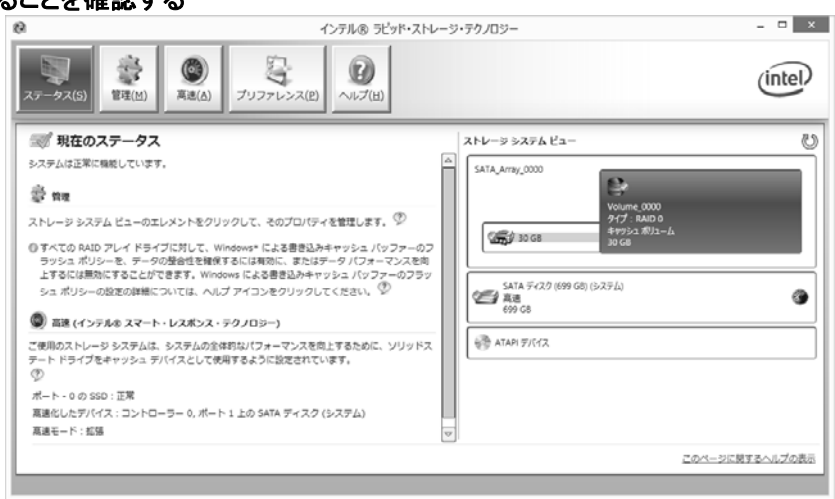

图 参考)

キャッシュの設定に時間がかかる場合があります。

## 7. パソコンを再起動する

OS でキャッシュがドライブとして認識されます。

## 8. スタート画面で「デスクトップ」をクリック

- 9. チャーム バーを表示し、「設定」をクリック
- 10. 「コントロール パネル」をクリック
- 11. 「プログラムのアンインストール」をクリック
- 12. 「インテルⓇ ラピッド・ストレージ・テクノロジー」をクリック

### 13. 「アンインストール」をクリック

表示された画面の指示にしたがってアンインストールを完了してください。 これで、設定は完了です。

### ■Windows が起動しないときは

インテル® スマート・レスポンス・テクノロジーを搭載しているモデルでは、『ユーザーズマニュアル』の 「トラブル予防・解決編」の「第 3 章 トラブル解決 Q&A」に記載されているほかに、次の原因も考えられ ます。

- ・ SSD が故障した場合
- ・ SSD が物理的に外れている

この場合は、次の手順で SSD が認識できているかを確認してください。

- 1. パソコンの電源を入れ、電源ランプが点灯したら「BIOS セットアップユーティリティ」が表示されるま でキーボードの【F2】を何度も押す
- 2. 「詳細」または「Advanced」メニューの「Intel(R) Rapid Storage Technology」を選んで【Enter】を押す
- 3. 「RAID Volumes:」領域に表示されているドライブすべてに「Remove Acceleration」を行う 「Remove Acceleration」が表示されていない場合は、「Delete」をおこなってください。

# り垂り

SSD が表示されていない場合は、SSD に問題がある可能性があります。

## 4. 【ESC】を押す

- 5. 「終了」または「Exit」メニューで【F10】または「変更を保存して再起動する」または「Save Changes and Reset」を選んで【Enter】を押す
- 6. 「はい」または「Yes」を選んで【Enter】を押す

BIOS セットアップユーティリティが終了し、パソコンが再起動します。 これで Windows が起動しない場合は、ご購入元または NEC サポート窓口(121 コンタクトセンター) にお問い合わせください。

## $\Gamma$  is a

上記の操作をおこなうと、インテルⓇ スマート・レスポンス・テクノロジーの設定はキャッシュの 解除とリセットがおこなわれた状態になります。通常の状態で Windows が起動した場合は、「キ ャッシュの設定」(p.5)をご覧になり、キャッシュを設定してください。

## ◎本体仕様一覧について

仕様一覧は、次の手順でご覧ください。

1.インターネットエクスプローラを起動し、アドレスバーに次の URL を入力する

http://121ware.com/

2. 【Enter】を押す

NEC パーソナル商品総合情報サイト「121ware.com」が表示されます。

- 3. 「サービス&サポート」-「商品情報検索」をクリックする
- 4. 「型番から、知りたい商品の情報を検索する」にパソコンの型番を入力し、「検索」ボタンをクリック する

検索結果が表示されます。

- 5. 検索結果の型番をクリックする 商品情報が表示されます。
- 6. 「仕様一覧」をクリックする

なお、添付のマニュアル『ユーザーズマニュアル』-「仕様一覧」-「本体仕様一覧」にも仕様一覧の一部を 記載していますが、本製品についての仕様情報は掲載されていません。本製品の本体仕様一覧は上記 の方法でご覧ください。

### ◎LAN、ワイヤレス LAN、WiMAX 仕様一覧について

仕様一覧については、次のホームページをご覧ください。 http://121ware.com/e-manual/spec/201210/1210spec.html

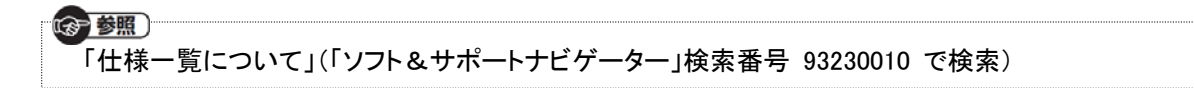

# 液晶ディスプレイについて (液晶ディスプレイが搭載、または添付されているモデルのみ)

画面の一部にドット抜け※1(ごくわずかな黒い点や、常時点灯する赤、青、緑の点)や、見る角度によっては、 色むらや明るさのむらが見えることがあります。これらは、液晶ディスプレイの特性によるものであり、故障 ではありませんのであらかじめご了承ください。

※1: 一般社団法人 電子情報技術産業協会(JEITA)のガイドラインによるドット抜けの割合については、添付マニュアルの「仕様一 覧」をご覧のうえ、弊社 WEB サイトにてご確認ください。ガイドラインの詳細については、以下の WEB サイトをご覧ください。 「パソコン用液晶ディスプレイのドット抜けに関する定量的表記ガイドライン」

http://home.jeita.or.jp/page\_file/20110511155520\_QPHs9e7Z80.pdf

# パソコンに電源を入れるときのご注意

◎LaVie または LaVie G シリーズをご購入いただいたお客様へ

初めてパソコンに電源を入れるときは、必ず AC アダプタを接続してから電源ボタンを押してください。 AC アダプタが接続されていない場合は、電源が入りません。

### ◎パソコンのセットアップ中は電源を切らない

ſ  $\mathsf{L}$  $\mathsf{L}$  $\overline{\phantom{a}}$ 

ŕ L  $\overline{\phantom{0}}$ 

> 初めてパソコンに電源を入れたときにはじまるパソコンのセットアップ中は、決して電源を切らないでくださ い(再セットアップも同様です)。必ず添付マニュアル『セットアップマニュアル』または『ユーザーズマニュア ル』(『セットアップマニュアル』が添付されていない場合)をご覧の上、記載通りに実施してください。操作方 法を誤ると、正常にセットアップが完了しないだけでなく、故障につながることがあります。

### ◎パソコンの状態が安定してから操作する

電源を入れたり、再起動した際は、スタート画面表示後も、**内蔵ドライブアクセスランプが点滅しなくなるま** で何もせずお待ちください※2。

パソコンの状態が安定するまでには1分~2 分程度かかります。

※2: 内蔵ドライブアクセスランプ点滅中は Windows が起動中です。無理に電源を切ったり、アプリを起動したりすると、動作が不安 定になったり、処理の重複で予期せぬエラーが発生することがあります。

電源を切るときは添付マニュアルをご覧の上、チャーム バーの「設定」-「電源」をクリックし、「シャットダウ ン」をクリックしてください。

# 再セットアップメディアの作成について

ご購入時の状態に戻すなど、もしもの場合に備え、ご購入後なるべく早く再セットアップメディアを作成する ことをお勧めします。作成には市販の DVD-R などのディスクまたは USB メモリーが必要です。ディスクで 作成する場合、DVD/CDドライブが内蔵されていないモデルでは、別売の外付けDVDスーパーマルチドラ イブ(PC-AC-DU006C)も必要になります。再セットアップディスクは販売もしています。

### ( ) 黄照

再セットアップの詳細は、添付マニュアル**『ユーザーズマニュアル』**の再セットアップに関する項 目をご覧ください。